# 《弘光電子郵件使用說明及 Q&A》

## 目錄

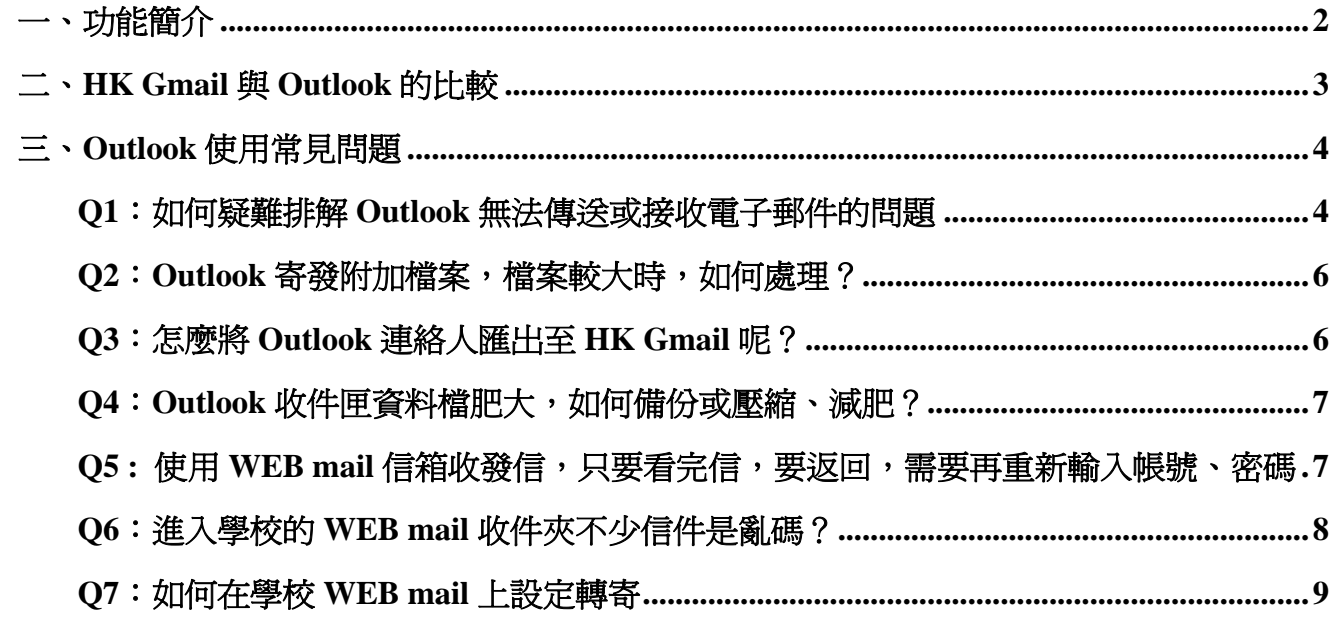

目前本校開放全部的校友(弘光畢業生及離職教職員)存取電算中心提供的電子資源,為滿足全校 師生與校友的資訊需求,電算中心建置 HK Gmail 電子郵件系統;而本校的 WEBmail 電子郵件系統, 主要用途為「校務系統」帳號驗證使用,故可以提供的空間較為有限 (教職員:1,000MB / 學生:50MB)。

請各位師生與校友,多加利用[弘光 Gmail],弘光 Gmail 是本校委由 Google 代管的郵件主機,不 但保有 ID@hk.edu.tw 學校網域名稱,並且提供師生與校友個人空間達 25,600 MB,請各位師生多加使 用。

### 一、功能簡介

### 本校電子郵件採用兩個信箱平台:

- 1.弘光 Gmail 網址:http://webmail.hk.edu.tw (建議優先選用) 網域:您的 ID 帳號@hk.edu.tw
- 2.弘光 WEBmail 網址:http://sunrise.hk.edu.tw/webmail/ 網域:您的 ID 帳號@sunrise.hk.edu.tw

#### 路徑:[弘光首頁] > [教師職員]網頁最下方>[網路]內選項

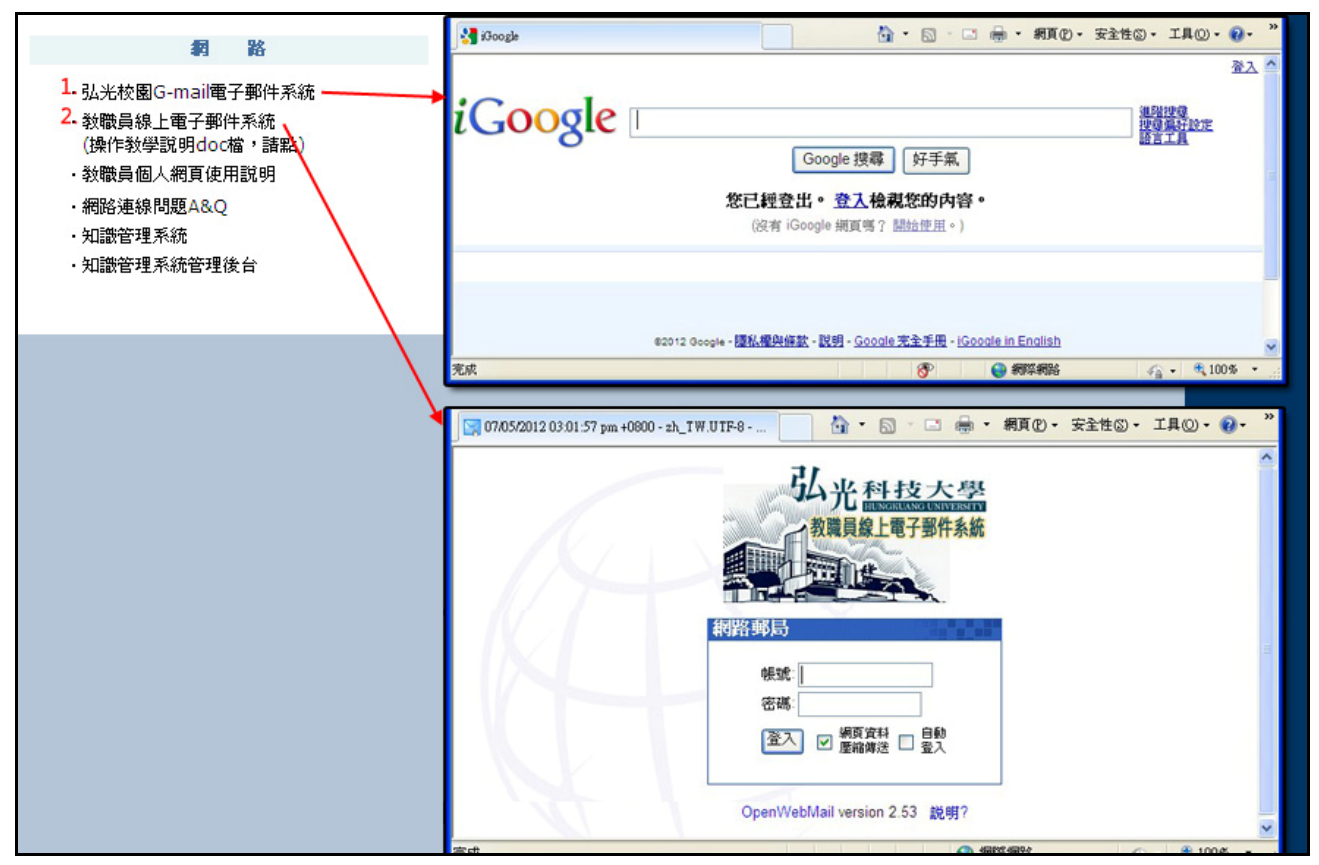

為維護系統的安全性及使用者信件的保密性,建議使用者定期更換密碼,建議參考 https://accounts.google.com/b/0/PasswordHelp。(信箱密碼規則:英數混合,至少 8 碼)。

## 二、**HK Gmail** 與 **Outlook** 的比較

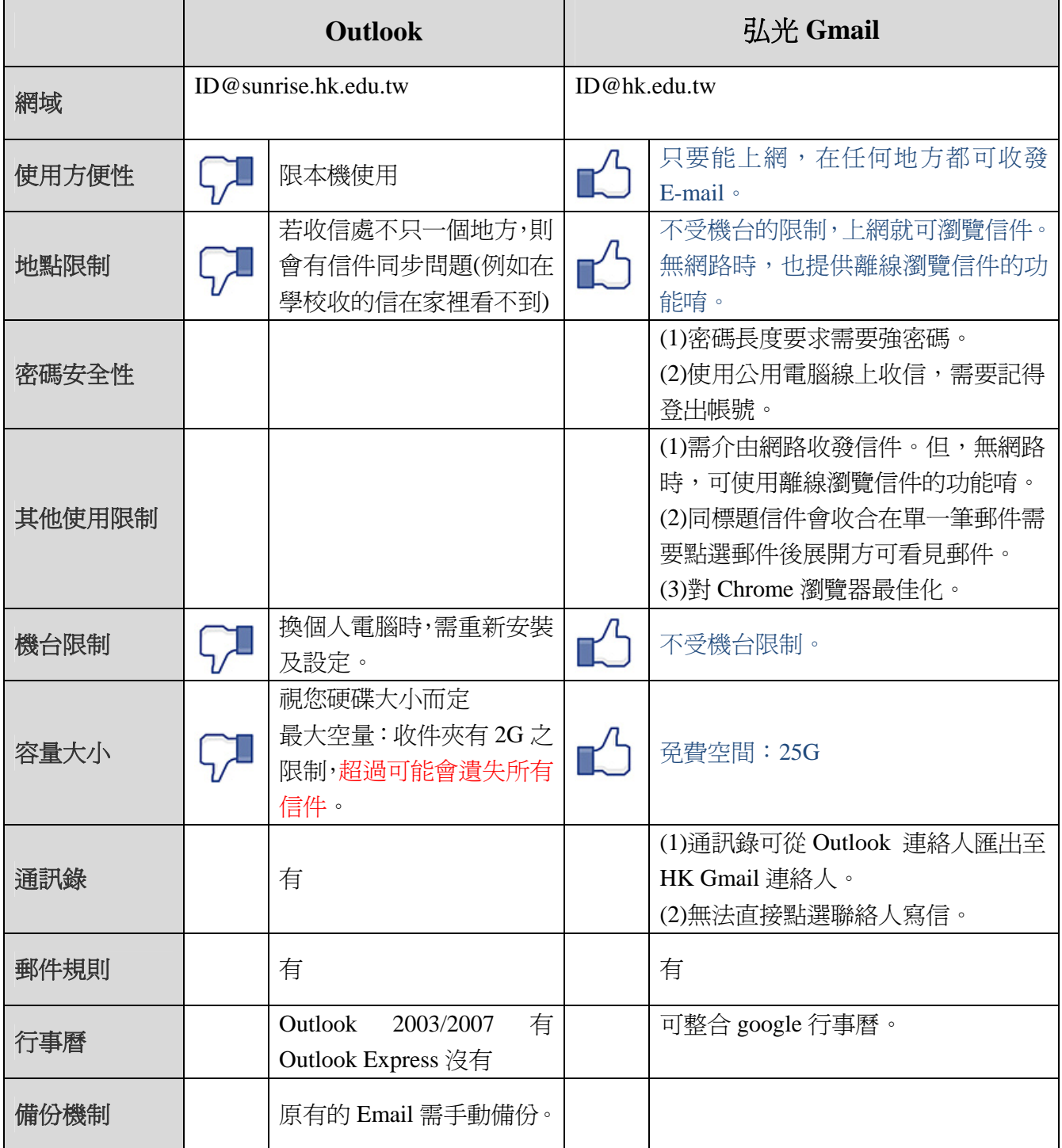

## 三、**Outlook** 使用常見問題

## **Q1**:如何疑難排解 **Outlook** 無法傳送或接收電子郵件的問題

A:使用 outlook 寄信設定方法

更改[外寄郵件‐SMTP],更改為 **smtp.hk.edu.tw**。

### 情況一:使用 **outlook express** 的設定**:**

1.點「工具」‐>「帳戶」

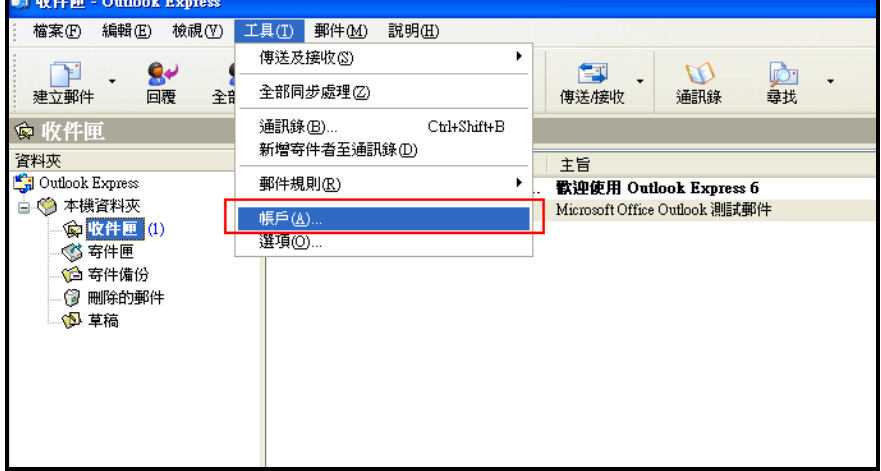

#### 2.改外寄郵件–SMTP : **smtp.hk.edu.tw**

「我的伺服器需要驗證」要打勾

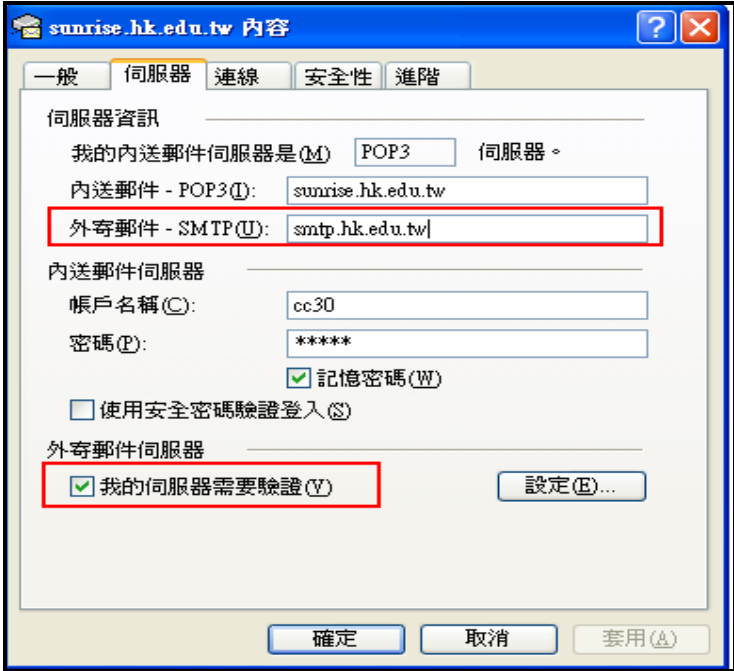

### 情況二:使用 **outlook 2003** 設定**:**

1.點「工具」‐>「電子郵件帳號」‐>「檢視或變更現有電子郵件」‐>「變更」,外寄郵件伺服器(SMTP) 改為: **smtp.hk.edu.tw**

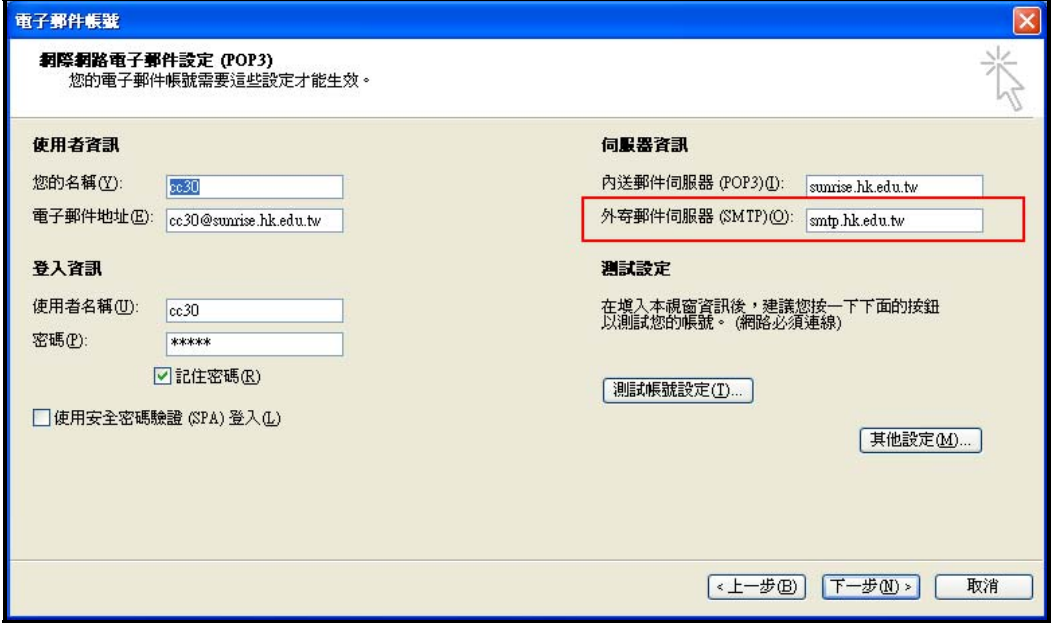

2.如下圖:點「其他設定」

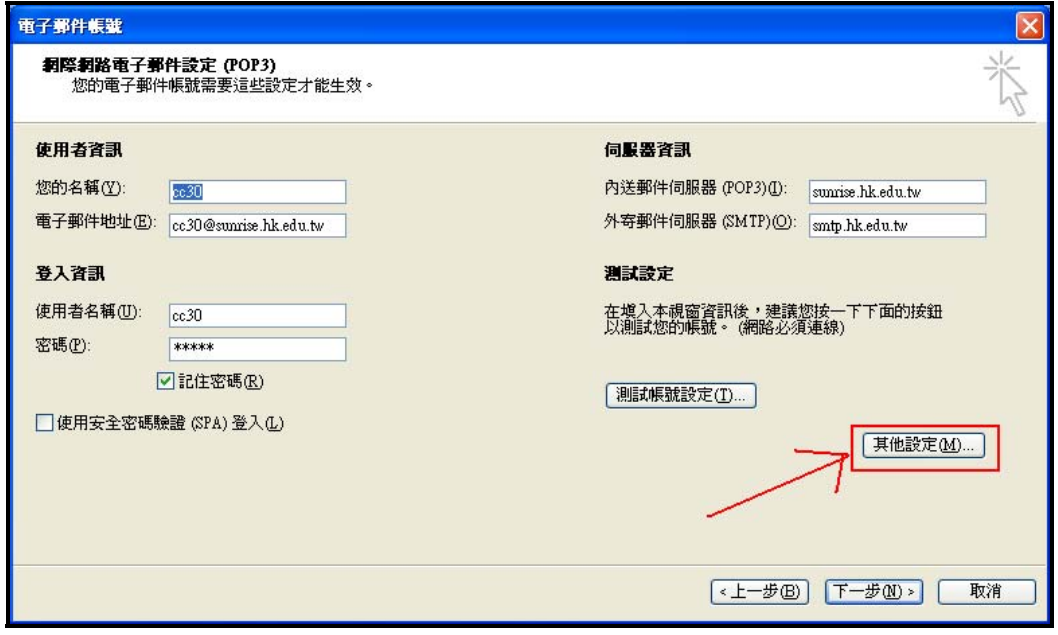

3.選擇「外寄伺服器」,勾選「我的外寄伺服器(SMTP)需要驗證」後,點選「確定」

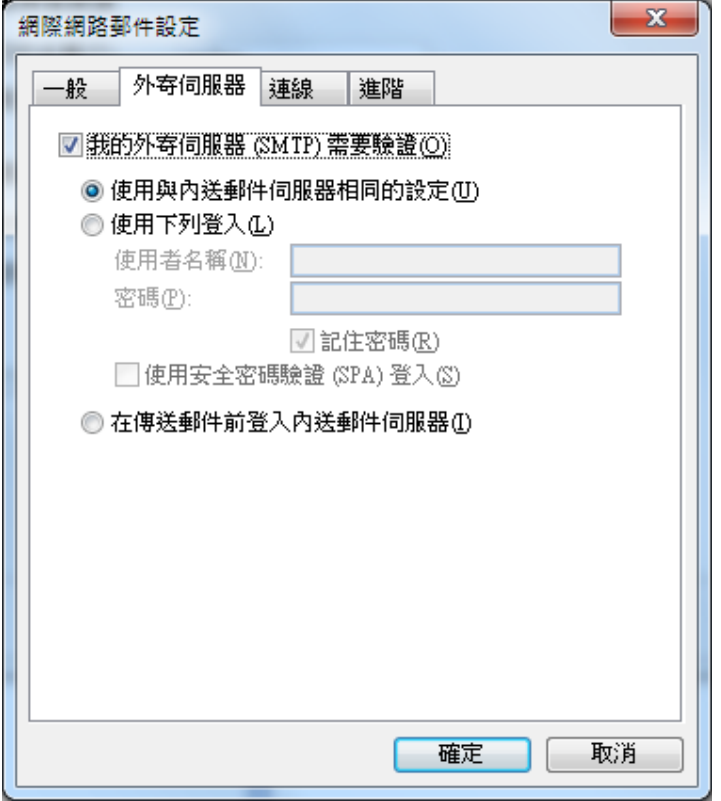

#### **Q2**:**Outlook** 寄發附加檔案,檔案較大時,如何處理?

A:請勿使用檔案切割方式,對方的郵件系統可能因此無法收到信,建議將檔案做壓縮處理再寄件。 例如使用 WINRAR、WINZIP 等檔案壓縮軟體。

#### **Q3**:怎麼將 **Outlook** 連絡人匯出至 **HK Gmail** 呢?

A:您可以將 Outlook 連絡人匯出爲逗點分隔値(.csv)檔案,再將您的連絡人匯入您的 Gmail 帳號。

#### **<**步驟一:匯出 **OUTLOOK** 連絡人**>**

- 1.在 Outlook 中的 [檔案] 功能表上,按一下 [匯入及匯出]。
- 2.按一下 [匯出至檔案],再按 [下一步]。
- 3.按一下 [Comma Separated Values (Windows)],然後按 [下一步]。
- 4.在資料夾清單中,按一下 [連絡人] 資料夾,然後按 [下一步]。
- 5.瀏覽到您要用來儲存另存為 .csv 連絡人檔案的資料夾。
- 6.輸入匯出檔案的名稱,然後按一下 [確定]。
- 7.按 [下一步]。
- 8.按一下 [完成]。

#### **<**步驟二:將連絡人匯入 **HK Gmail>**

- 1.登入 HK Gmail,然後按一下頁面頂端的 [連絡人],連絡人清單便會在新視窗中開啓。
- 2.按一下[匯入連絡人]。
- 3.按一下[瀏覽],然後瀏覽到您在<步驟一>中所建立的 .csv 檔案。
- 4.選取檔案,然後按一下[匯入連絡人]。

5.在匯入您的連絡人以後,便會出現一個對話方塊,並顯示出已匯入的連絡人總數。 6.完成。

### **Q4**:**Outlook** 收件匣資料檔肥大,如何備份或壓縮、減肥?

A:可在 Outlook 另建一個收信資料夾,步驟如下

- 1.先將不必要的郵件刪除
- 2.工具列上的[檔案]>[資料夾]>[新增資料夾],另外取名建立一個收信資料夾

3.將原來的資料全部移至新的收信資料夾內

### Q5: 使用 WEB mail 信箱收發信,只要看完信,要返回,需要再重新輸入帳號、密碼

A:作業階段逾時設定

修改後可延長作業階段逾時時限,解決一段時間不動作,系統即自動登出的困擾。

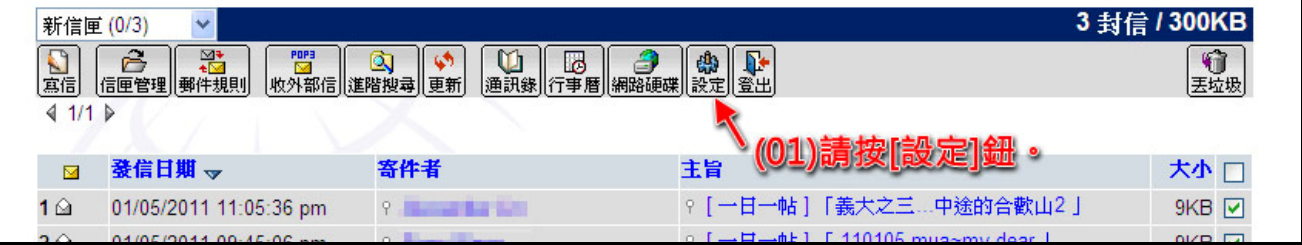

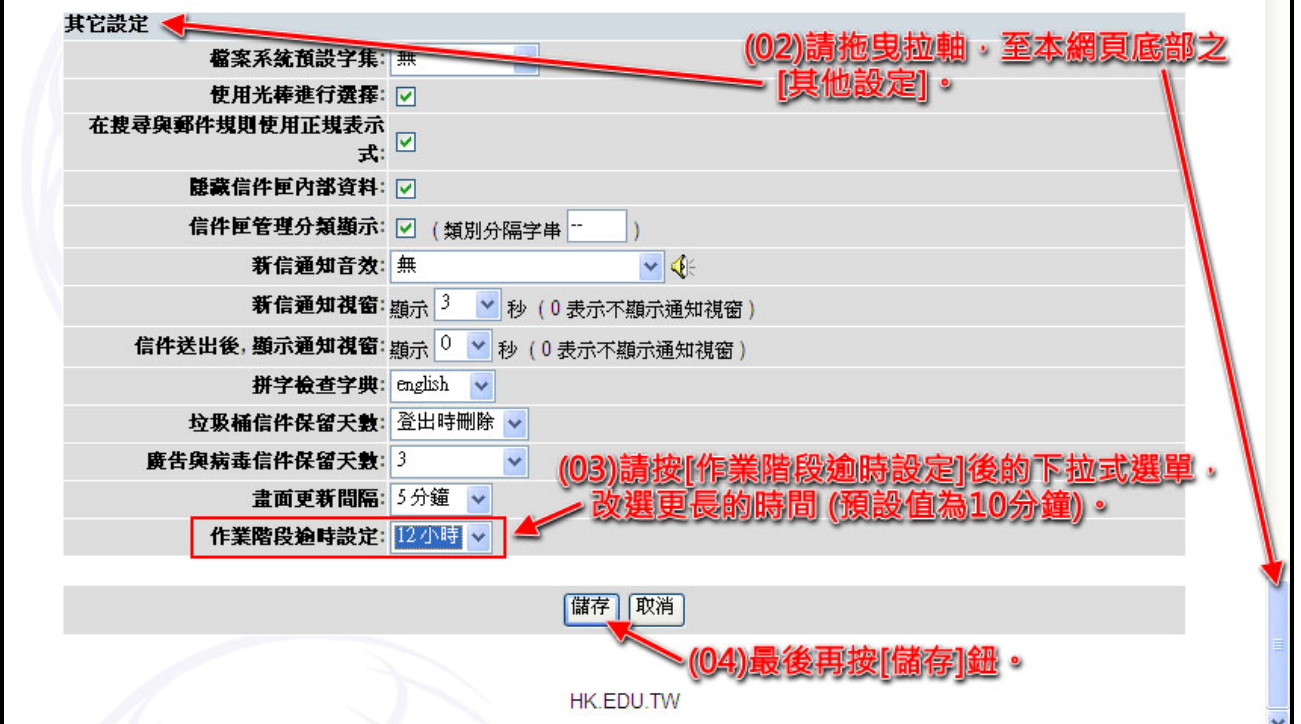

## **Q6**:進入學校的 **WEB mail** 收件夾不少信件是亂碼?

### A:修改語系字集為 big5

修改後可避免部份中文信件呈現亂碼,及解決中文檔名的附加檔案無法下載的狀況。

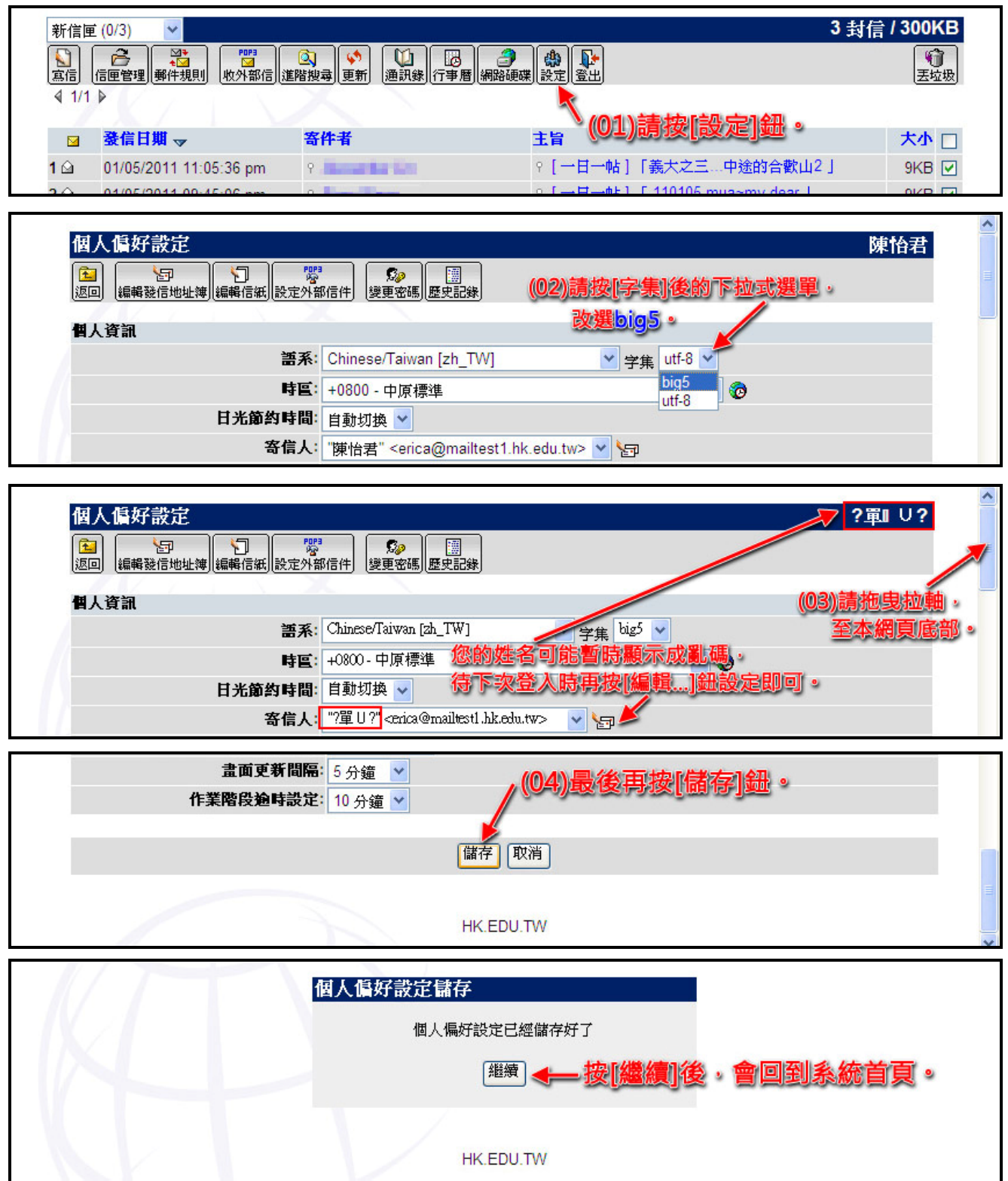

## **Q7**:如何在學校 **WEB mail** 上設定轉寄

A:轉寄設定

若您已在舊系統設定過轉寄,也仍需要在新系統再設定一次。若您習慣用 Outlook 收發信件,則 可跳過此步驟。

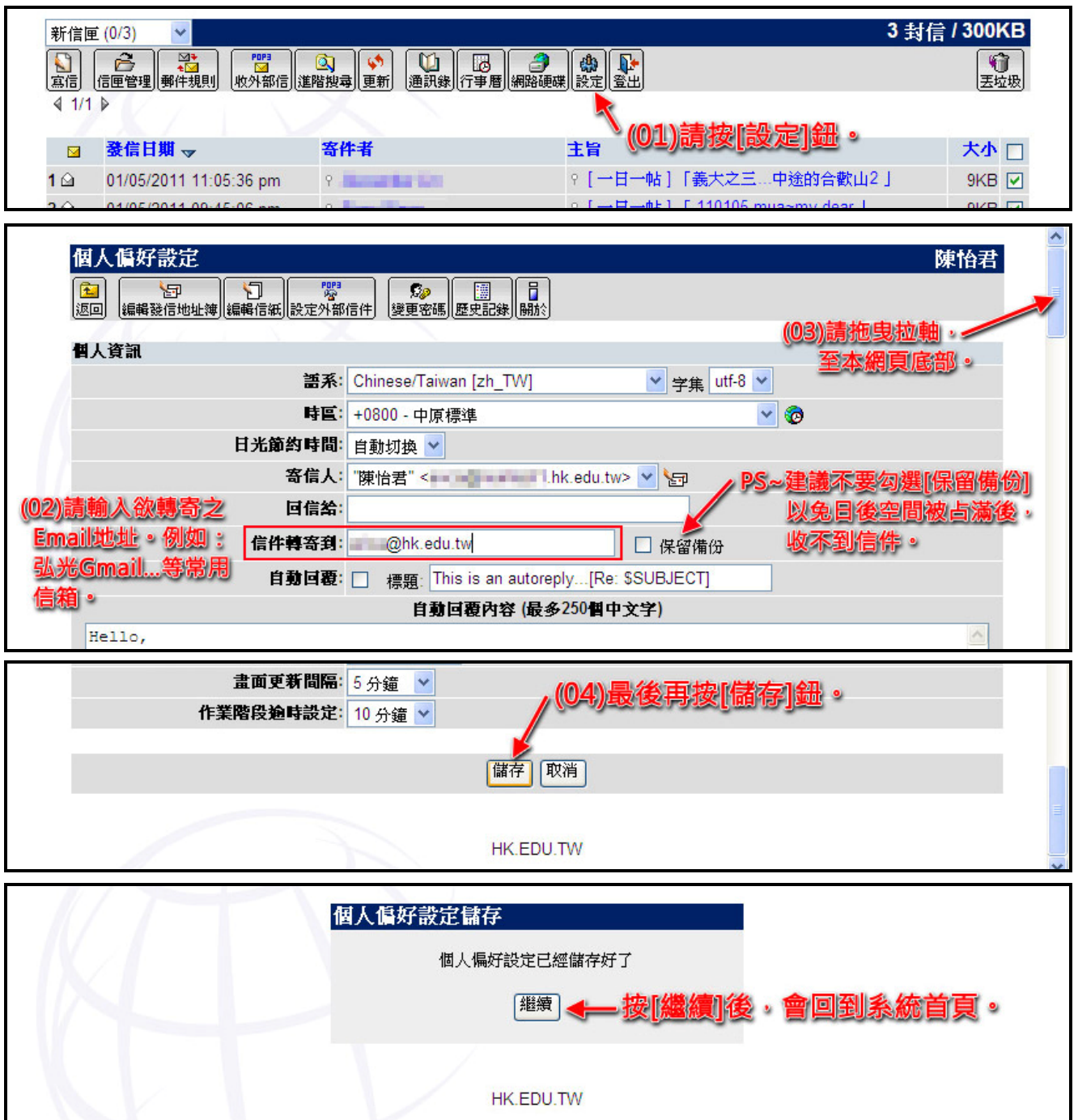